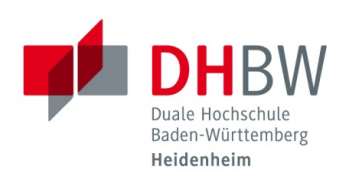

# **E-Mail-Konto in E-Mail-Clients hinzufügen**

**Stand 10.12.2021**

Liebe Dozierende,

anbei finden Sie eine Anleitung, wie Sie Ihr E-Mail-Konto bei verschiedenen E-Mail-Clients hinzufügen können. **ACHTUNG:** Bitte haben Sie Verständnis dafür, dass wir nur Anleitungen für die gängigsten E-Mail-Clients zur Verfügung stellen können und deren Verwendung von uns nicht supportet wird.

#### Inhalt

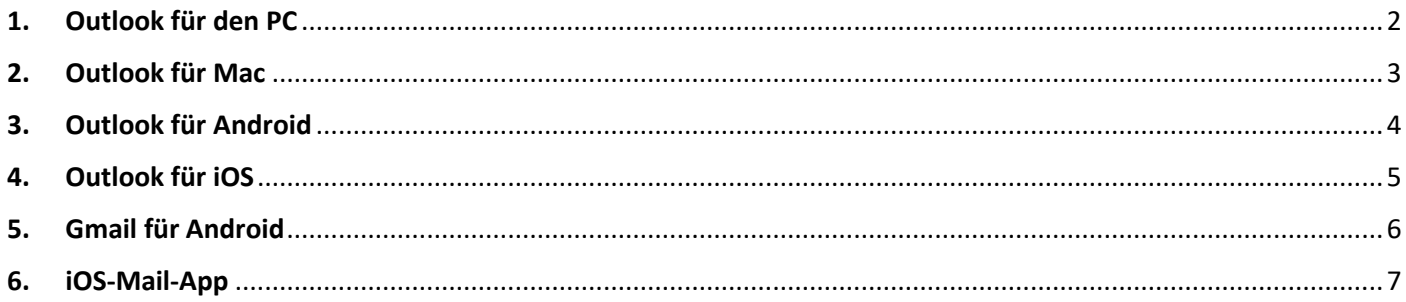

Ihre DHBW-Dozierende-E-Mail-Adresse setzt sich folgendermaßen zusammen:

**[benutzername@extern.dhbw-heidenheim.de](mailto:benutzername@extern.dhbw-heidenheim.de)**

**Beispiel: [x-mustermn@extern.dhbw-heidenheim.de](mailto:x-mustermn@extern.dhbw-heidenheim.de)**

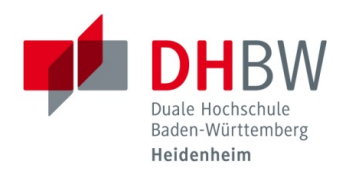

## <span id="page-1-0"></span>**1. Outlook für den PC**

1. Öffnen Sie Outlook und wählen Sie "Datei" und dann "Konto hinzufügen" aus.

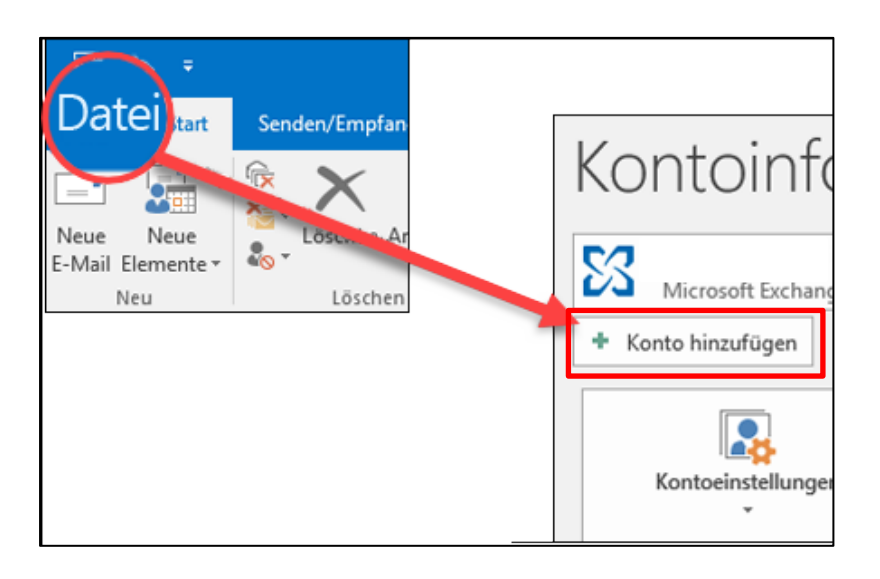

2. Geben Sie Ihre E-Mail-Adresse ein und klicken Sie auf "Verbinden".

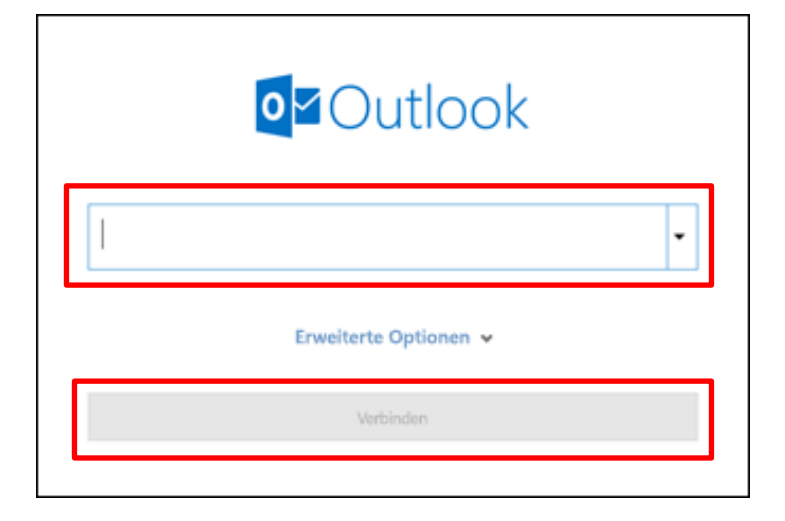

3. Geben Sie bei Aufforderung Ihr Kennwort ein und bestätigen Sie die MFA. Wählen Sie dann "OK" und "Fertig" aus, um mit der Verwendung Ihres E-Mail-Kontos in Outlook zu beginnen.

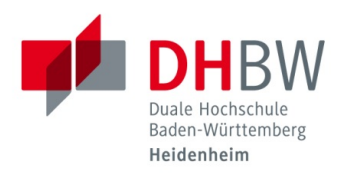

#### <span id="page-2-0"></span>**2. Outlook für Mac**

- 1. Öffnen Sie Outlook und wählen Sie in der Menüleiste oben "Outlook", "Einstellungen" und dann "Konto" aus.
- 2. Klicken Sie auf das Pluszeichen "+" und dann auf "Neues Konto".
- 3. Geben Sie Ihre E-Mail-Adresse ein, und wählen Sie "Weiter" aus.

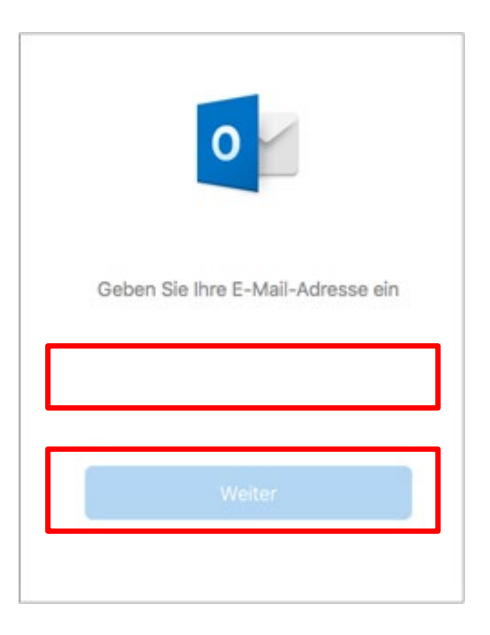

4. Geben Sie Ihr Kennwort ein und wählen Sie "Konto hinzufügen" aus.

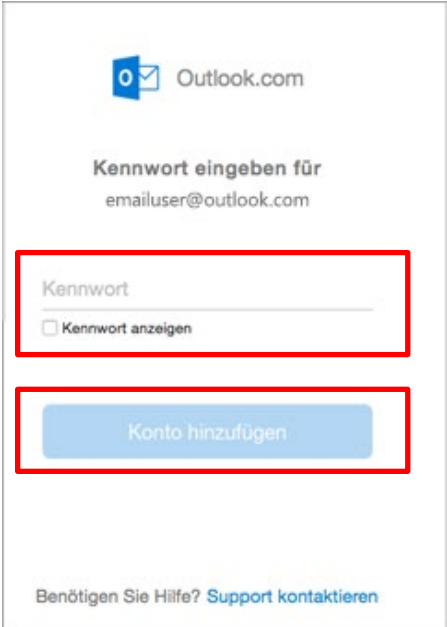

5. Bestätigen Sie die MFA.

Wählen Sie dann "Fertig" aus, um mit der Verwendung Ihres E-Mail-Kontos in Outlook zu beginnen.

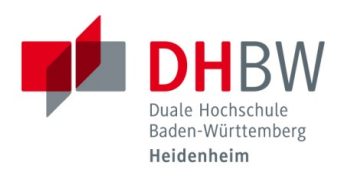

### <span id="page-3-0"></span>**3. Outlook für Android**

- 1. Öffnen Sie Outlook und wählen Sie das Symbol in der oberen linken Ecke. Tippen Sie dann auf das Zahnrad in der linken unteren Ecke. Tippen Sie nun auf "E-Mail-Konto hinzufügen"  $\rightarrow$  "E-Mail-Konto hinzufügen".
- 2. Geben Sie Ihre vollständige E-Mail-Adresse ein. Tippen Sie dann auf Weiter.

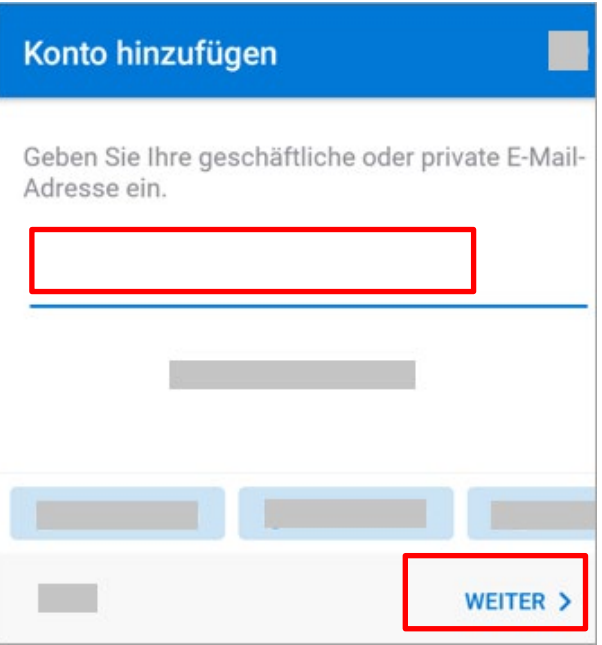

3. Geben Sie das Kennwort für Ihr E-Mail-Konto ein und tippen Sie auf Anmelden oder auf Weiter.

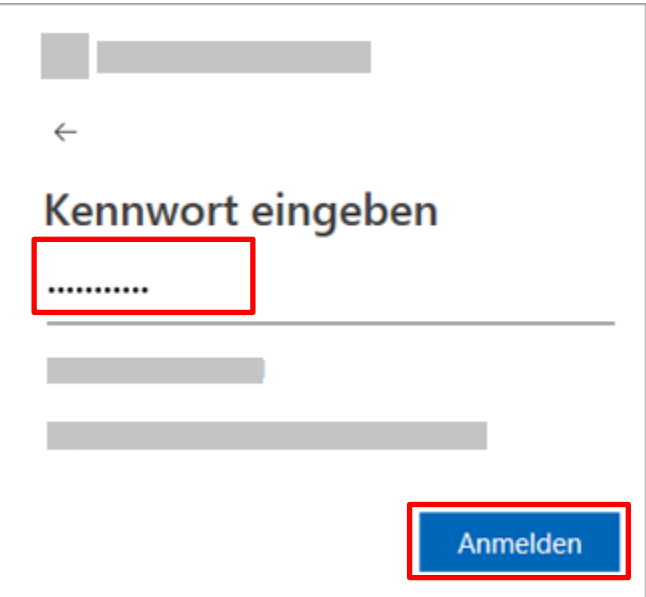

4. Bestätigen Sie die MFA, um mit der Verwendung Ihres E-Mail-Kontos in Outlook zu beginnen.

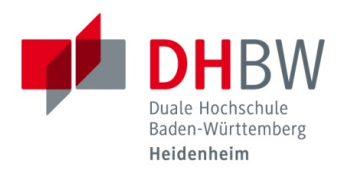

### <span id="page-4-0"></span>**4. Outlook für iOS**

1. Öffnen Sie Outlook und wählen Sie das "Menü" aus, tippen Sie anschließend auf "Einstellungen"  $\rightarrow$  "Konto hinzufügen"  $\rightarrow$  "E-Mail-Konto hinzufügen".

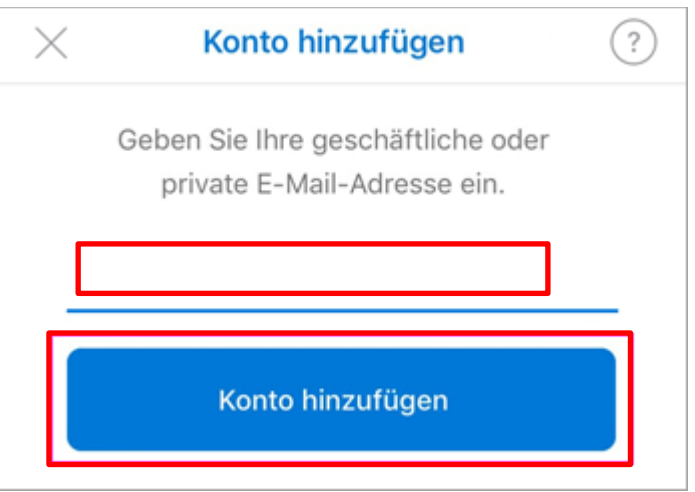

2. Geben Sie das Kennwort für Ihr E-Mail-Konto ein und tippen Sie auf "Anmelden".

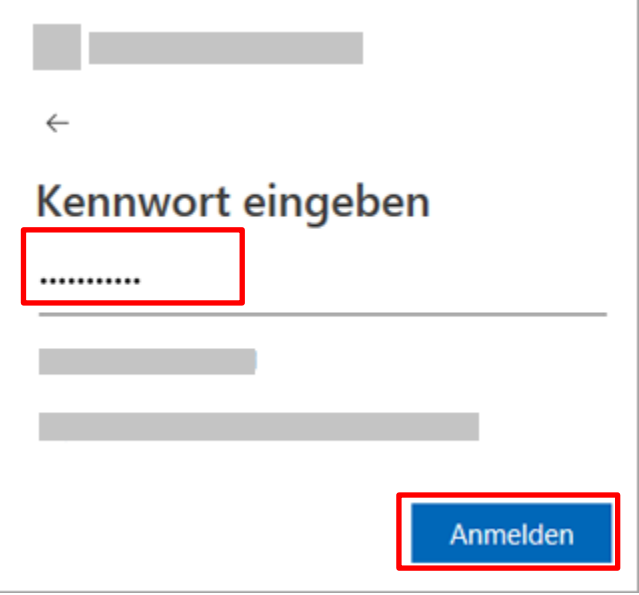

3. Bestätigen Sie die MFA, um mit der Verwendung Ihres E-Mail-Kontos in Outlook zu beginnen.

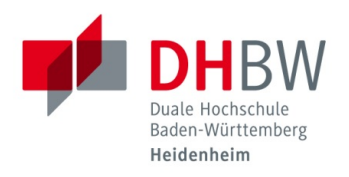

### <span id="page-5-0"></span>**5. Gmail für Android**

- 1. Öffnen Sie Gmail und tippen Sie auf das Symbol in der oberen rechten Ecke  $\rightarrow$  "Weiteres Konto hinzufügen"  $\rightarrow$ "Exchange und Office 365".
- 2. Geben Sie Ihre vollständige E-Mail-Adresse ein und tippen Sie auf "Weiter".

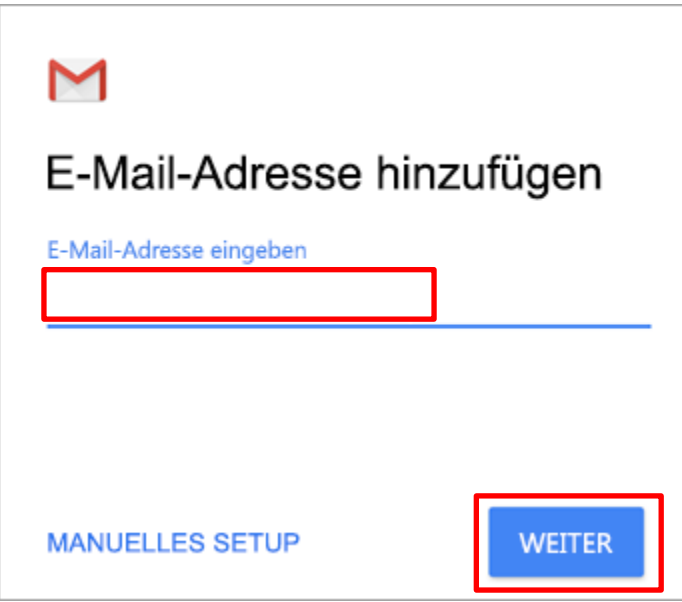

3. Geben Sie Ihr Kennwort ein und tippen Sie auf "Anmelden".

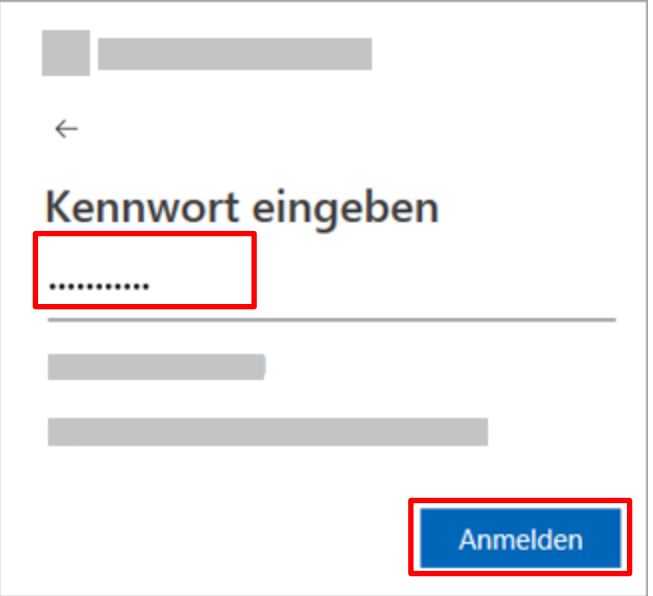

4. Bestätigen Sie die MFA.

Wählen Sie dann "Fertig" aus, um mit der Verwendung Ihres E-Mail-Kontos in Gmail zu beginnen.

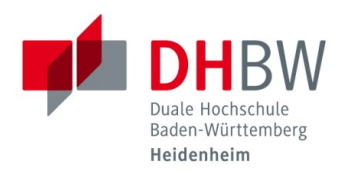

### <span id="page-6-0"></span>**6. iOS-Mail-App**

1. Wechseln Sie auf Ihrem iPhone oder iPad zu "Einstellungen", scrollen Sie nach unten und tippen Sie auf "Konten und Kennwörter"  $\rightarrow$  "Konto hinzufügen"

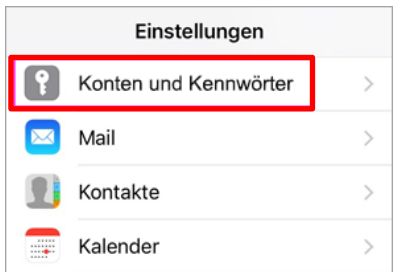

2. Wählen Sie "Exchange" aus. Geben Sie Ihre E-Mail-Adresse und eine Beschreibung ein. Tippen Sie dann auf "Weiter".

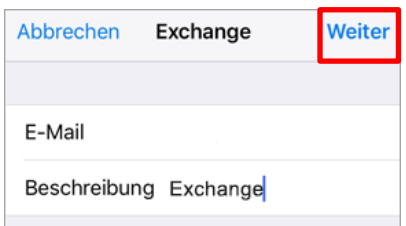

3. Tippen Sie auf "Anmelden".

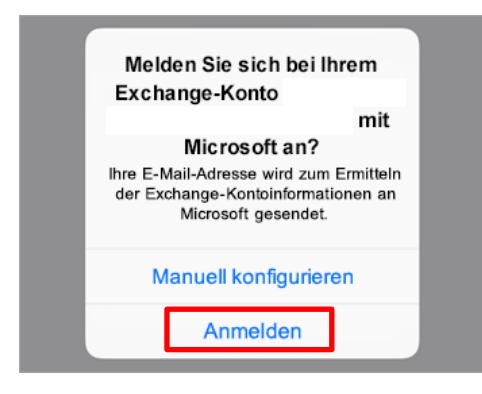

4. Geben Sie Ihr Kennwort ein und tippen Sie auf "Anmelden".

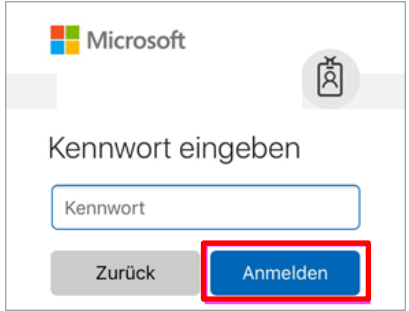

5. Bestätigen Sie die MFA, um mit der Verwendung Ihres E-Mail-Kontos in Outlook zu beginnen.